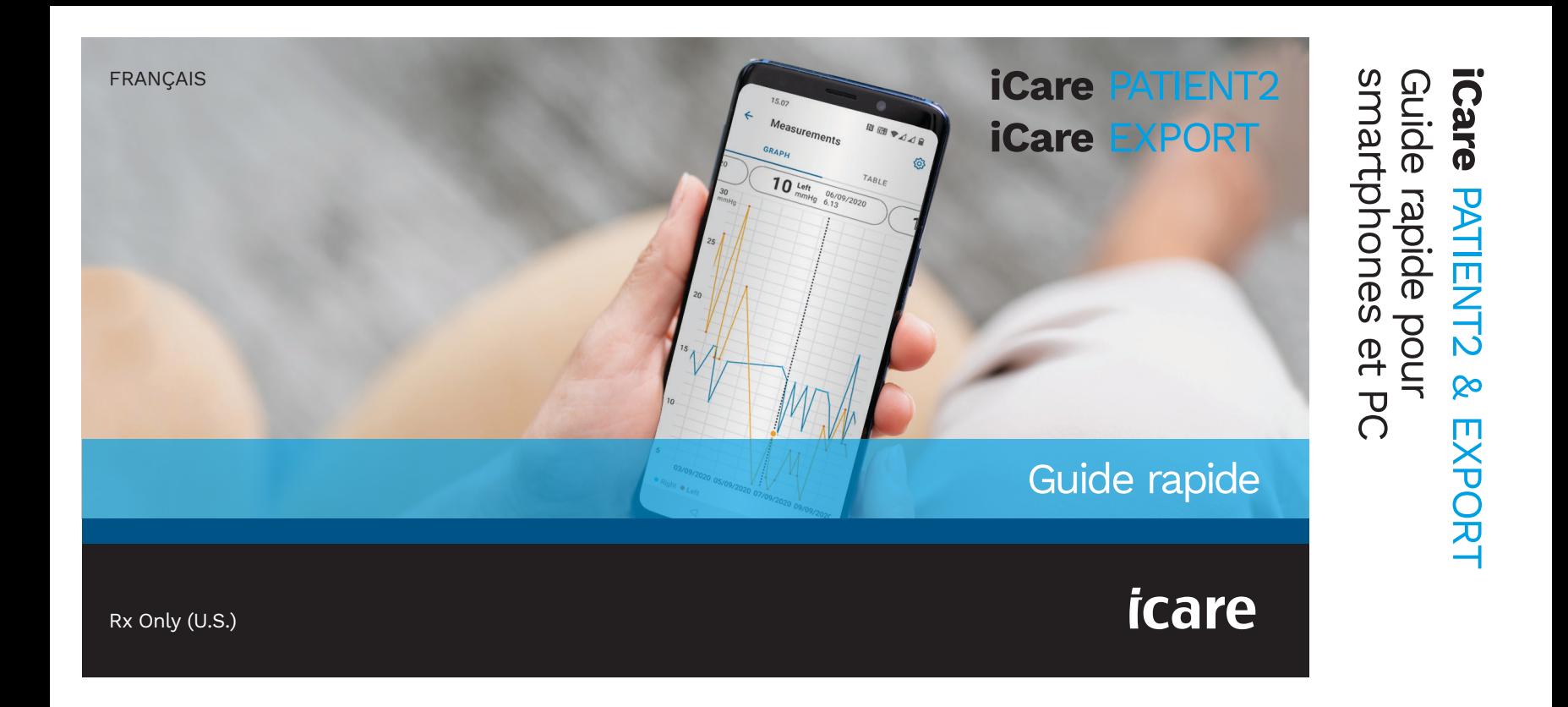

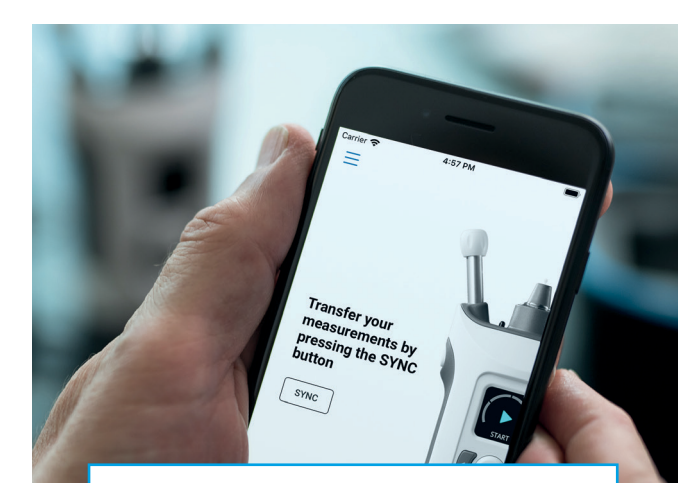

 $\bigcirc$ 

Lisez ce guide rapide avant d'utiliser iCare PATIENT2. Suivez les instructions pas à pas.

Si vous avez besoin d'aide pour utiliser l'application PATIENT2, contactez votre professionnel de santé ou votre distributeur iCare.

#### Guide rapide PATIENT2 pour Android

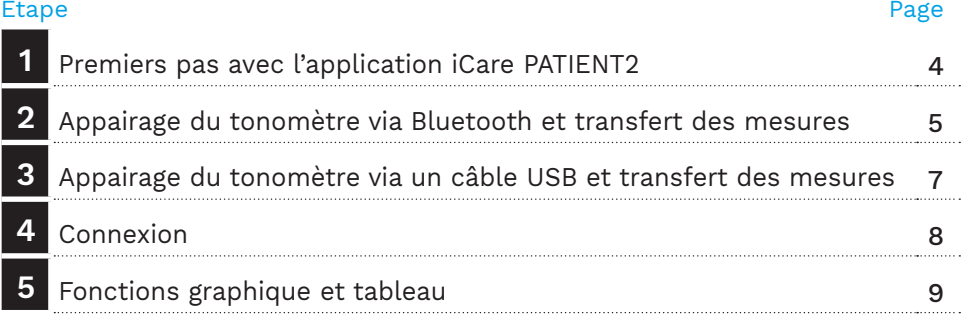

### Guide rapide PATIENT2 pour iOS

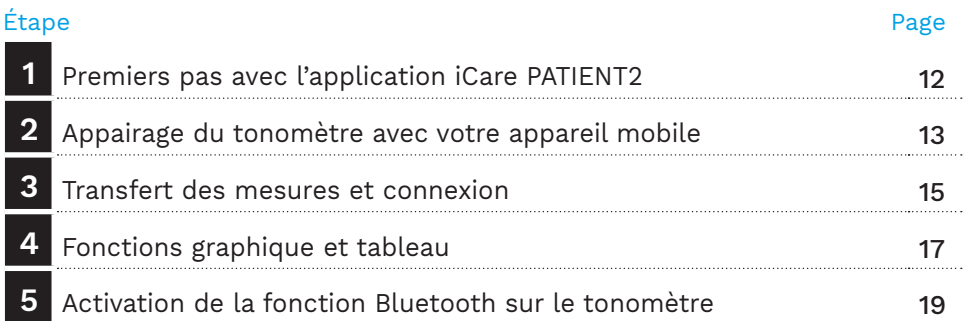

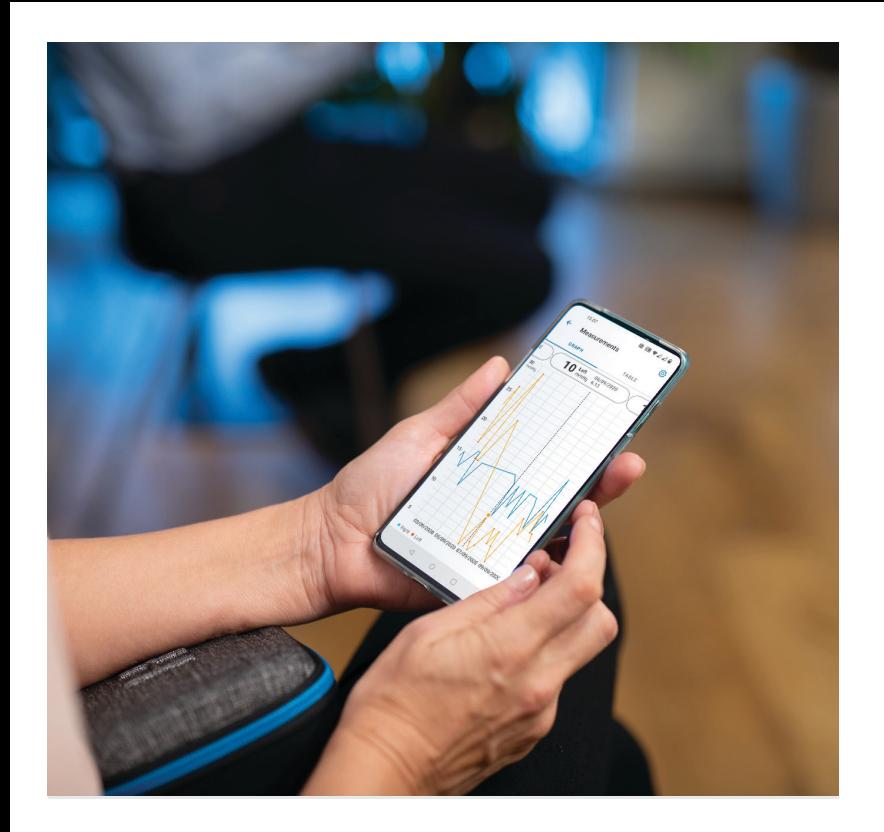

# Guide rapide PATIENT2 pour Android

Les patients peuvent utiliser iCare PATIENT2 pour consulter les résultats de leurs mesures de PIO et les transférer sur iCare CLINIC ou iCare CLOUD. Les professionnels de santé ne peuvent utiliser l'application iCare PATIENT2 que pour transférer les résultats de mesure de PIO sur iCare CLINIC.

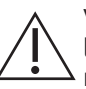

Vérifiez que l'appareil mobile sur lequel l'application iCare PATIENT2 est installée est réglé sur l'heure et la date correctes.

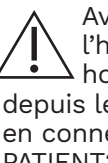

Avant d'effectuer les mesures, mettez à jour l'heure du tonomètre en fonction de votre fuseau horaire. Vous pouvez procéder manuellement depuis les réglages du tonomètre ou automatiquement en connectant le tonomètre à l'application iCare PATIENT2 ou au logiciel iCare EXPORT.

## **<sup>3</sup> 1 Premiers pas avec l'application iCare PATIENT2 <sup>4</sup>**

 $11.09$   $@$   $@$ 

 $\odot$ 

 $1.1$ 

**Terms of service** 

the terms.

Agreement  $1.2$ 

Before usage please scroll, read and agree to

ICARE PATIENT2 APPLICATION TERMS OF

**USE FOR CONSUMERS** ("TERMS")

SCOPE OF TERMS AND TERM OF AGREEMENT

These Terms apply to use of the iCare's Mobile Application called iCare PATIENT2 by a Consumer

(capitalized terms defined in Section 2 below). The Consumer enters into an electronic agreement

consisting of these Terms by explicitly accepting these Terms on the Supplier website or on the

Google Play Store or the Apple App Store. The Consumer can find these Terms on the Supplier website or on the Google Play Store or the Apple

App Store at any time, also before entering into the

The iCare CLINIC Service and the Mobile Application are owned and provided by Icare Finland Oy, a Finnish company registered in the Finnish Trade Register with Business ID 1084502-

 $\odot$   $\odot$   $\otimes$  0.100 %

14.47

vour tonometer

**ICARE HOME2** 

**Choose your tonometer** 

Your tonometer will be paired to the app. Choose

 $\begin{array}{ccccccccc}\n\mathbf{0} & \mathbf{0} & \mathbf{0} & \mathbf{0}\n\end{array}$ 

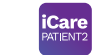

Pour Android | 4

Téléchargez l'application iCare PATIENT2 à partir de Google Play Store.

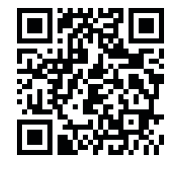

1

日田学人自

**ICARE HOME** 

2

3

4

5

- Appuyez sur le bouton **START USING THE APP (COMMENCER À UTILISER L'APPLICA-TION)**.
- Sélectionnez votre zone de résidence. Sélectionnez l'emplacement où vos données de PIO seront stockées.
- Faites défiler vers le bas, lisez attentivement les conditions générales d'utilisation et acceptez-les.

Sélectionnez votre modèle de tonomètre.

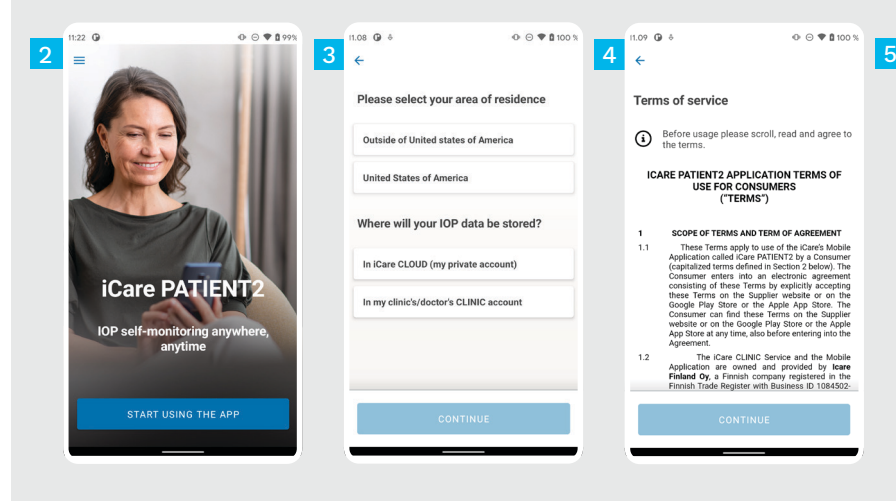

#### **2 Appairage du tonomètre via Bluetooth et transfert des mesures**

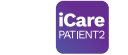

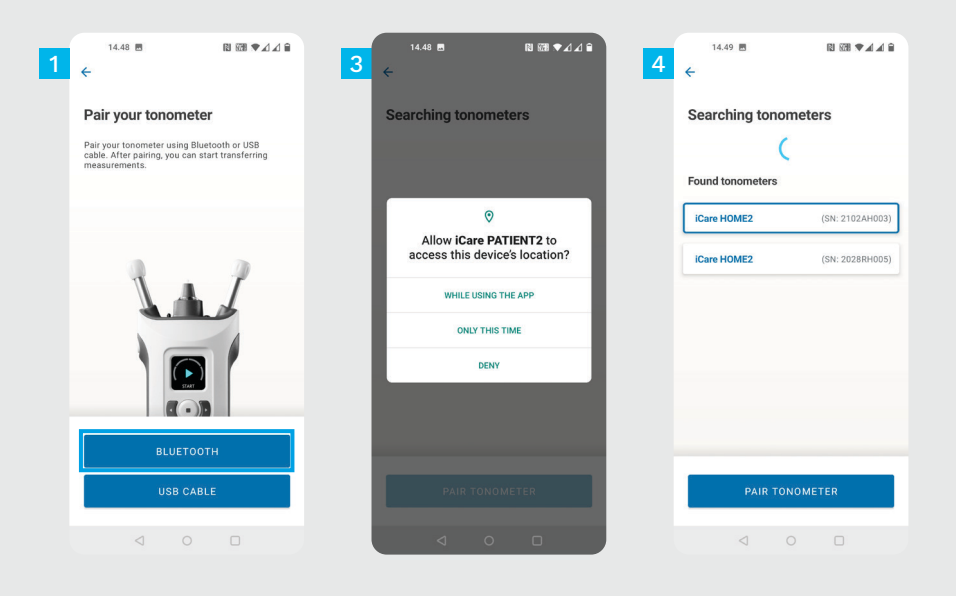

Sélectionnez la méthode d'appairage.

1 2

4

Allez dans les réglages de votre smartphone et activez la fonction Bluetooth.

La fonction Bluetooth du tonomètre est activée par défaut. Si ce n'est pas le cas, reportez-vous au chapitre « Activation de la fonction Bluetooth sur le tonomètre » pour savoir comment procéder. Lorsque vous y êtes invité sur votre appareil mobile, autorisez la poursuite de l'appairage.

Appuyez sur le tonomètre ayant le numéro de série de votre tonomètre. Appuyez sur **PAIR TONOMETER (APPAIRER LE TONOMÈTRE)**.

REMARQUE : Si vous avez déjà appairé votre tonomètre à l'aide d'un câble USB et que vous souhaitez utiliser Bluetooth, vous devez l'appairer à nouveau.

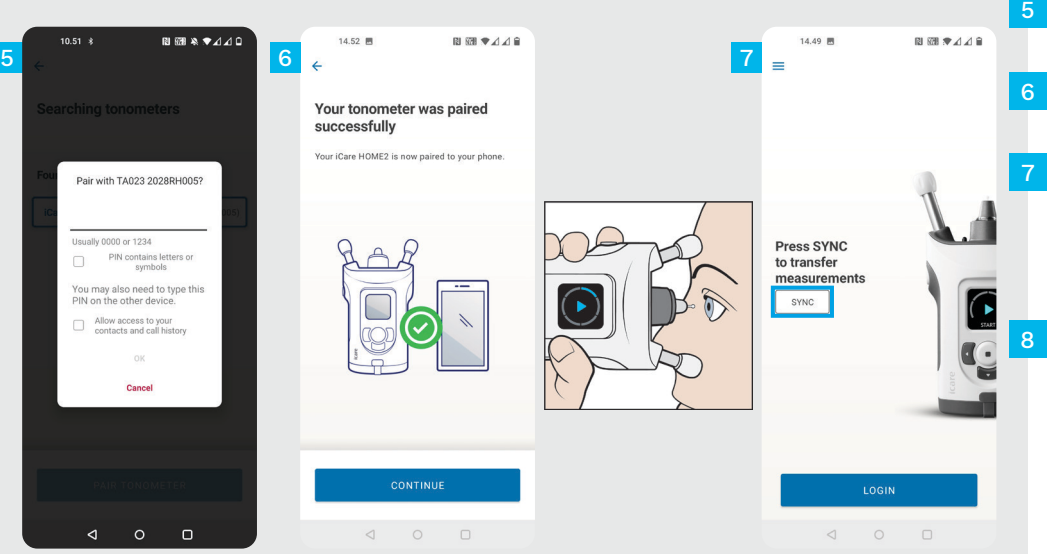

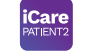

Saisissez le code PIN affiché sur le tonomètre. Appuyez sur **OK**.

Le tonomètre est désormais appairé avec succès. Appuyez sur **CONTINUE (CONTINUER)**.

Vous pouvez désormais commencer à utiliser l'application. Après avoir mesuré votre PIO, appuyez sur **SYNC (SYNCHRONISER)** pour transférer les résultats de mesure vers le cloud.

Si une fenêtre contextuelle vous demandant vos identifiants iCare s'ouvre, saisissez votre nom d'utilisateur et votre mot de passe OU le code de sécurité fourni par votre prestataire de soins de santé.

Reportez-vous au Guide de mise en route HOME2 pour savoir comment obtenir vos identifiants iCare.

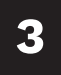

#### **3 <sup>7</sup> Appairage du tonomètre via un câble USB et transfert des mesures**

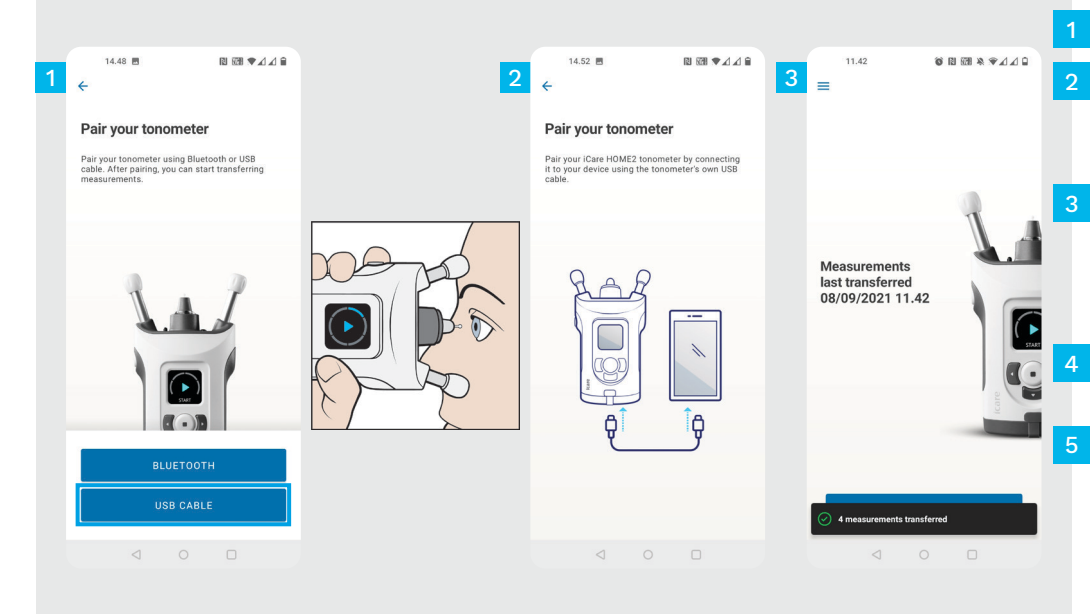

#### Appuyez sur **USB CABLE (CÂBLE USB)**.

Après avoir effectué les mesures, connectez votre tonomètre à votre téléphone à l'aide du câble USB fourni. Utilisez l'adaptateur fourni si nécessaire.

Si une fenêtre contextuelle vous demandant vos identifiants iCare s'ouvre, saisissez votre nom d'utilisateur et votre mot de passe OU le code de sécurité fourni par votre prestataire de soins de santé.

Les données de mesure sont transférées automatiquement.

Débranchez le câble USB une fois le transfert des résultats terminé.

Reportez-vous au Guide de mise en route HOME2 pour savoir comment obtenir vos identifiants iCare.

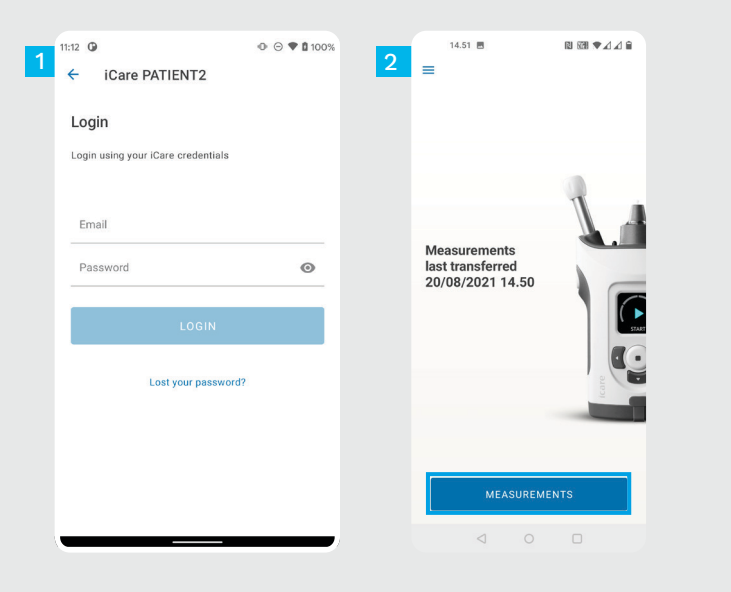

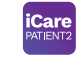

Connectez-vous à l'aide de vos identifiants iCare.

1

Appuyez sur **MEASUREMENTS (MESURES)** pour afficher les résultats de votre mesure de PIO. 2

REMARQUE : Pour savoir comment obtenir vos identifiants iCare, lisez le guide Mise en route inclus dans la pochette de transport du tonomètre.

Une fois stockés dans le cloud, les résultats de mesure sont supprimés de la mémoire du tonomètre.

#### **Fonctions graphique et tableau**

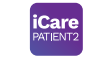

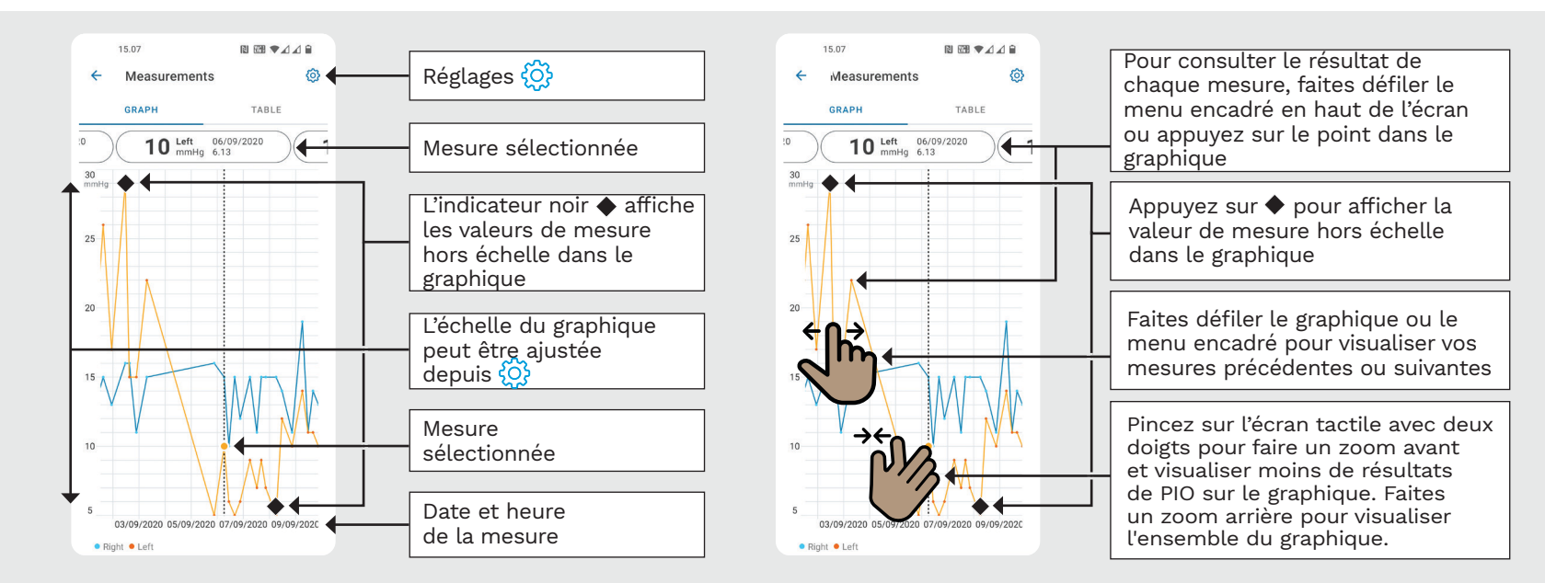

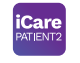

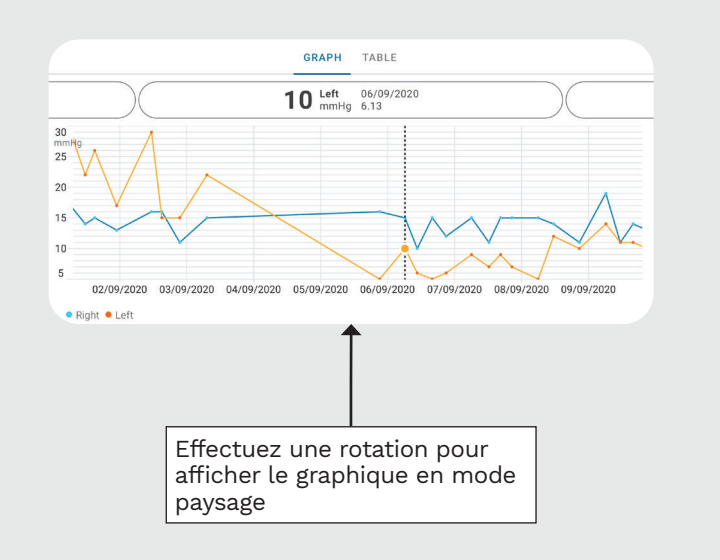

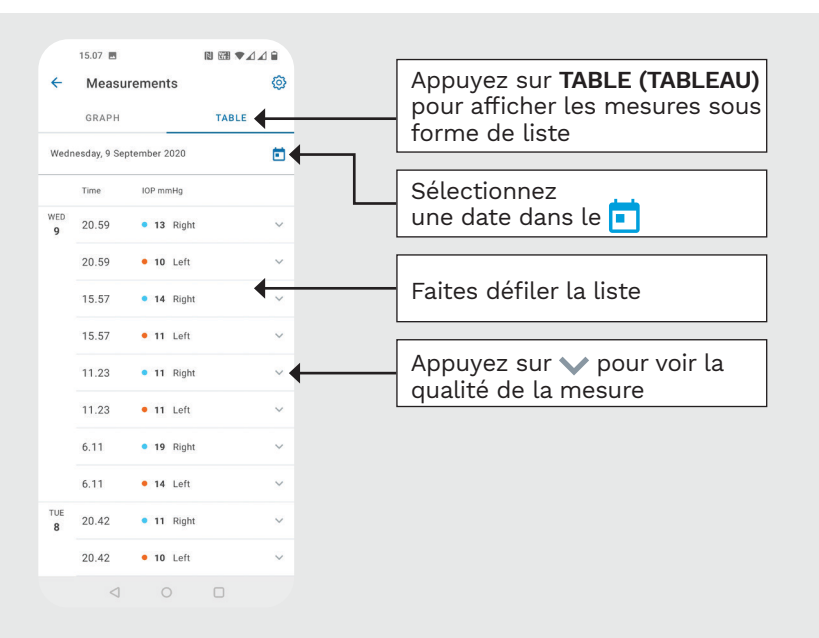

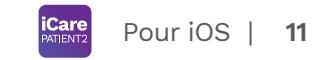

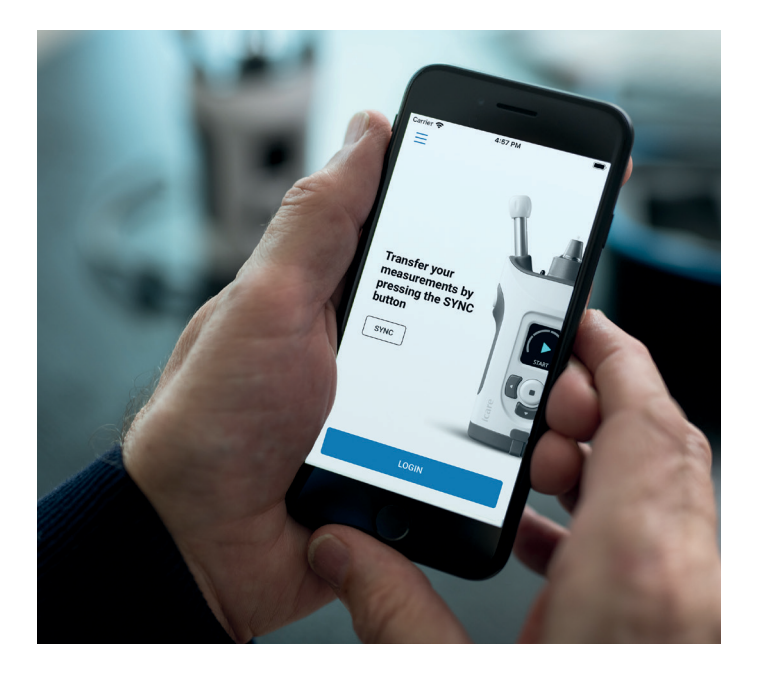

# Guide rapide PATIENT2 pour iOS

Les patients peuvent utiliser iCare PATIENT2 pour consulter les résultats de leurs mesures de PIO et les transférer sur iCare CLINIC ou iCare CLOUD. Les professionnels de santé ne peuvent utiliser l'application iCare PATIENT2 que pour transférer les résultats de mesure de PIO sur iCare CLINIC.

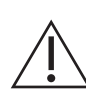

Vérifiez que l'appareil mobile sur lequel l'application iCare PATIENT2 est installée est réglé sur l'heure et la date correctes.

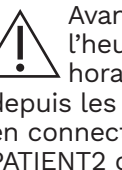

Avant d'effectuer les mesures, mettez à jour l'heure du tonomètre en fonction de votre fuseau horaire. Vous pouvez procéder manuellement depuis les réglages du tonomètre ou automatiquement en connectant le tonomètre à l'application iCare PATIENT2 ou au logiciel iCare EXPORT.

## **<sup>11</sup> 1** Pour iOS | **<sup>12</sup> Premiers pas avec l'application iCare PATIENT2**

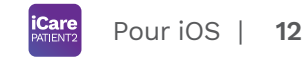

Care PATIF **IOP self-monitorin** anywhere, anytime **START USING THE APP** 

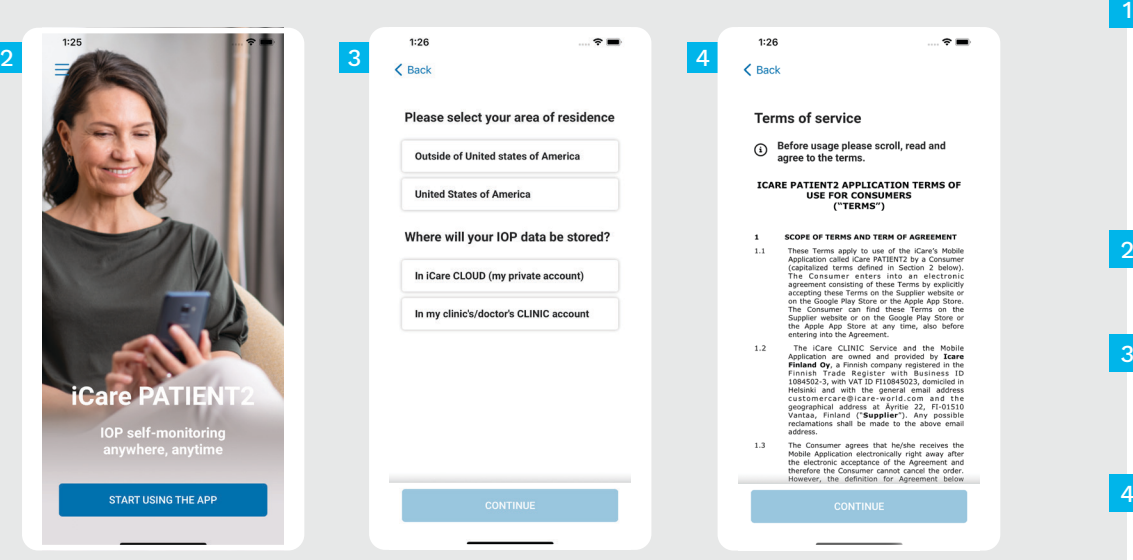

Téléchargez l'application iCare PATIENT2 à partir d'App Store.

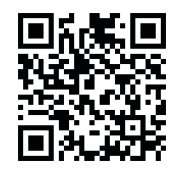

Appuyez sur le bouton **START USING THE APP (COMMENCER À UTILISER L'APPLICATION)**.

Sélectionnez votre zone de résidence. Sélectionnez l'emplacement où vos données de PIO seront stockées.

Faites défiler vers le bas, lisez attentivement les conditions générales d'utilisation et acceptez-les.

## **2 Appairage du tonomètre avec votre appareil mobile <sup>13</sup>**

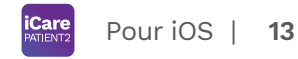

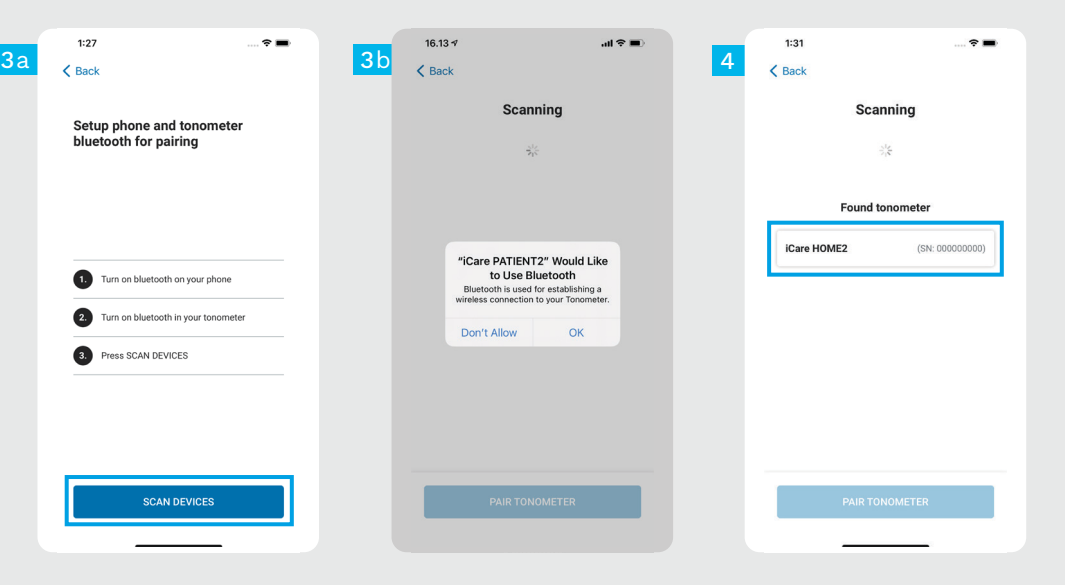

La fonction Bluetooth du tonomètre est activée par défaut. Si ce n'est pas le cas, reportez-vous au chapitre « Activation de la fonction Bluetooth sur le tonomètre » pour savoir comment procéder.

1

2

- Allez dans les réglages de votre appareil mobile et activez la fonction Bluetooth.
- Appuyez sur **SCAN DEVICES (RECHERCHER DES APPAREILS)**. Si l'application demande l'autorisation d'utiliser la fonction Bluetooth, appuyez sur OK.
- Appuyez sur le tonomètre ayant le numéro de série. 4
- Appuyez sur **PAIR TONOMETER (APPAIRER LE TONOMÈTRE)**. 5

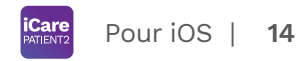

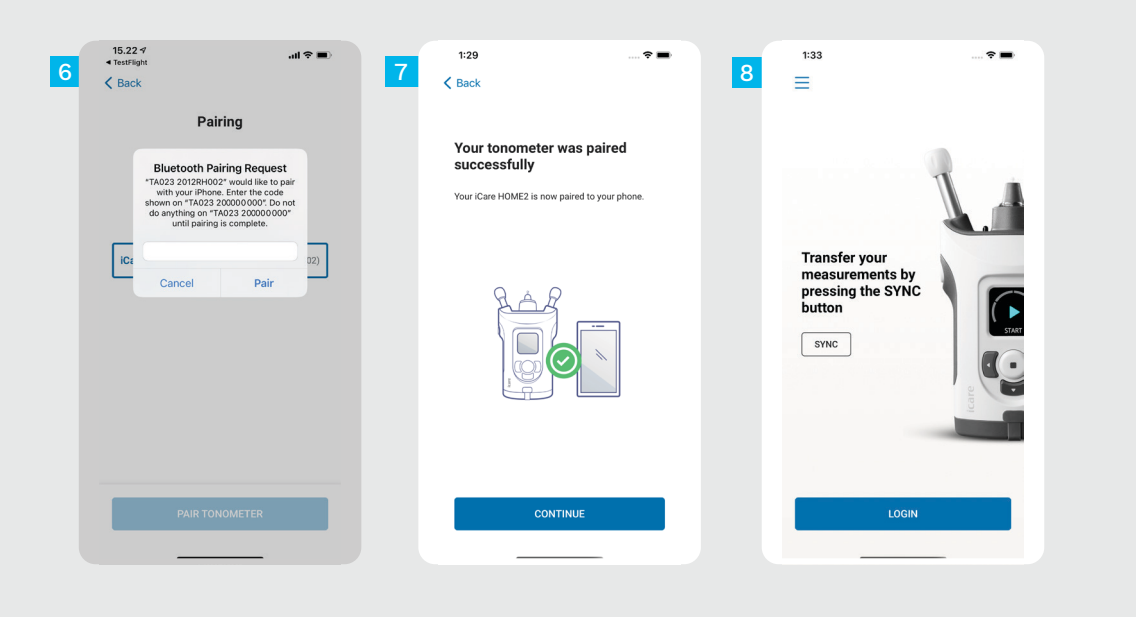

Saisissez le code PIN affiché sur le tonomètre. Appuyez sur **Pair (Appairer)** .

Le tonomètre est désormais appairé avec succès. Appuyez sur **CONTINUE (CONTINUER)** .

Vous pouvez désormais commencer à utiliser l'application.

6<br>8<br>8<br>8

 $\overline{8}$ 

 $6<sup>1</sup>$ 

### **3 Transfert des mesures et connexion**

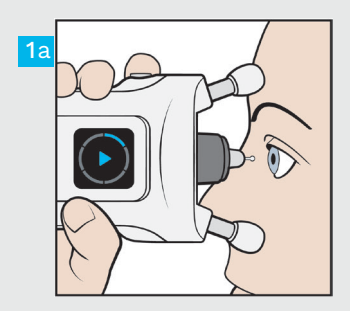

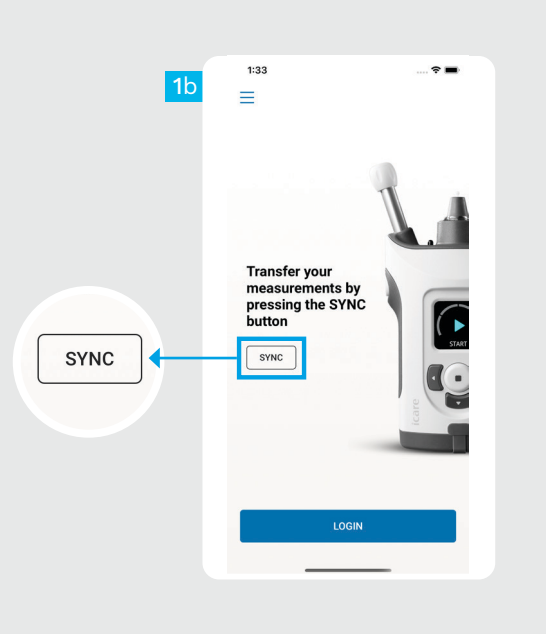

**15** Pour iOS |

Après avoir mesuré votre PIO, appuyez sur **SYNC (SYNCHRONISER)** pour transférer les résultats de mesure vers le cloud.

1

Si une fenêtre contextuelle vous demandant vos identifiants iCare s'ouvre, saisissez votre nom d'utilisateur et votre mot de passe OU le code de sécurité fourni par votre prestataire de soins de santé. 2

> Reportez-vous au Guide de mise en route HOME2 pour savoir comment obtenir vos identifiants iCare.

Une fois stockés dans le cloud, les résultats de mesure sont supprimés de la mémoire du tonomètre.

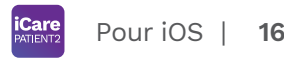

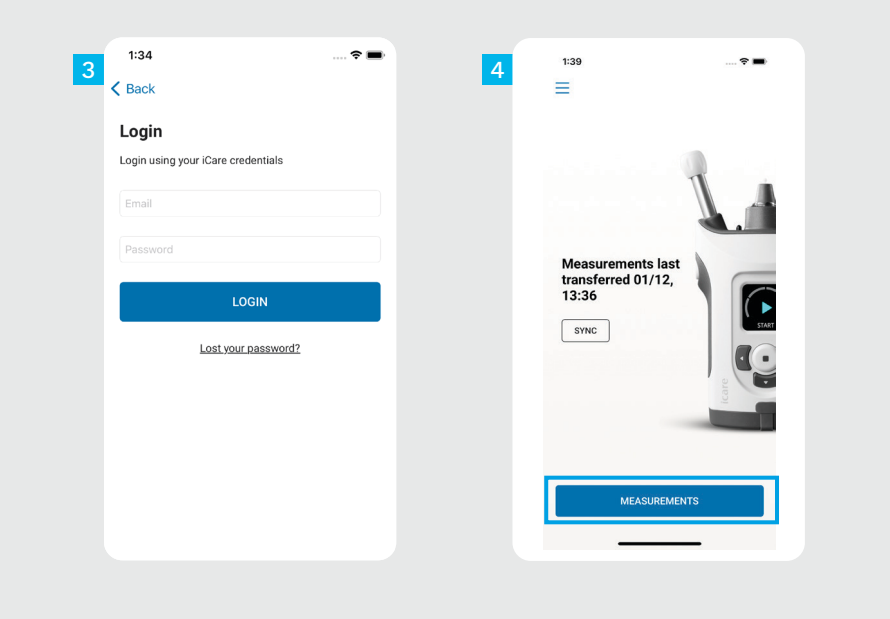

Connectez-vous à l'aide de vos identifiants iCare.

 $\frac{3}{4}$ 

 $\overline{4}$ 

3

Appuyez sur **MEASUREMENTS (MESURES)** pour afficher l'historique de vos mesures de PIO.

REMARQUE : Pour savoir comment obtenir vos identifiants iCare, lisez le guide Mise en route inclus dans la pochette de transport du tonomètre.

### **4 Fonctions graphique et tableau <sup>17</sup>**

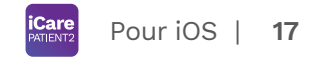

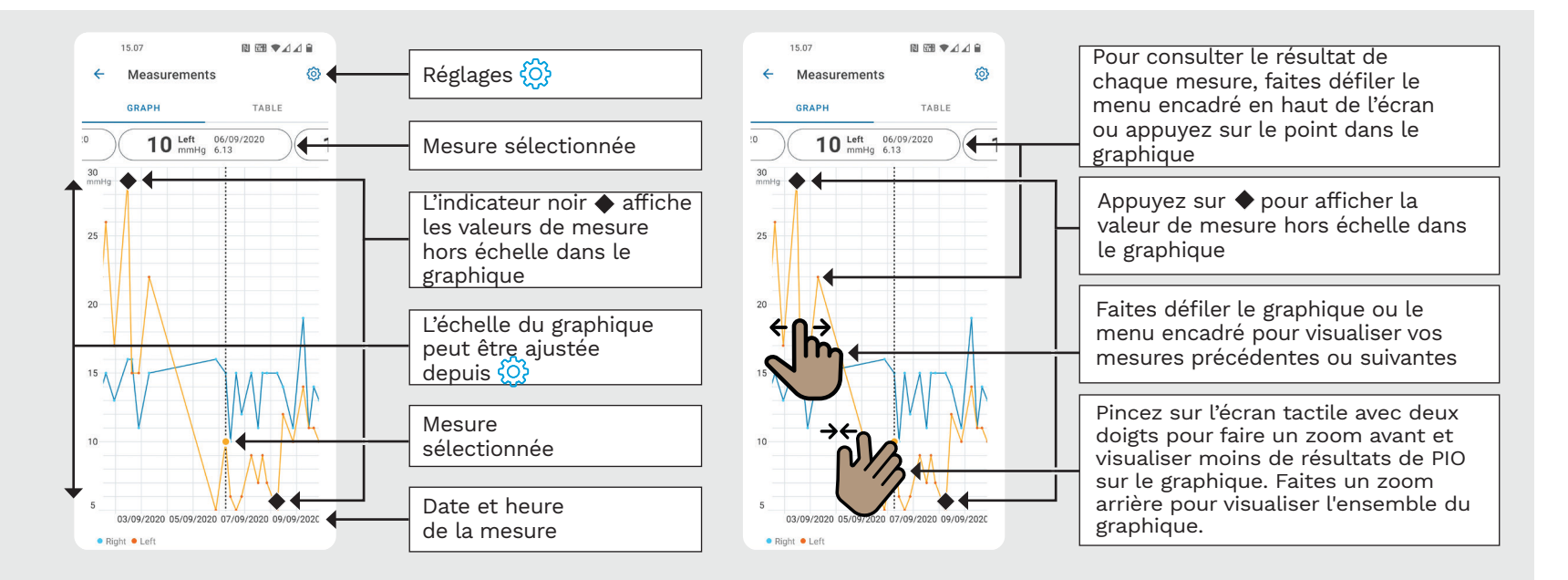

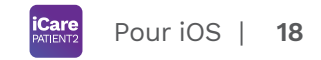

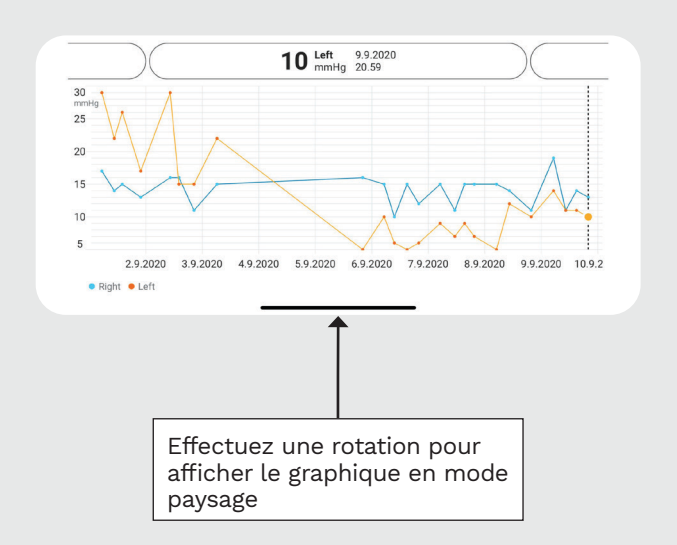

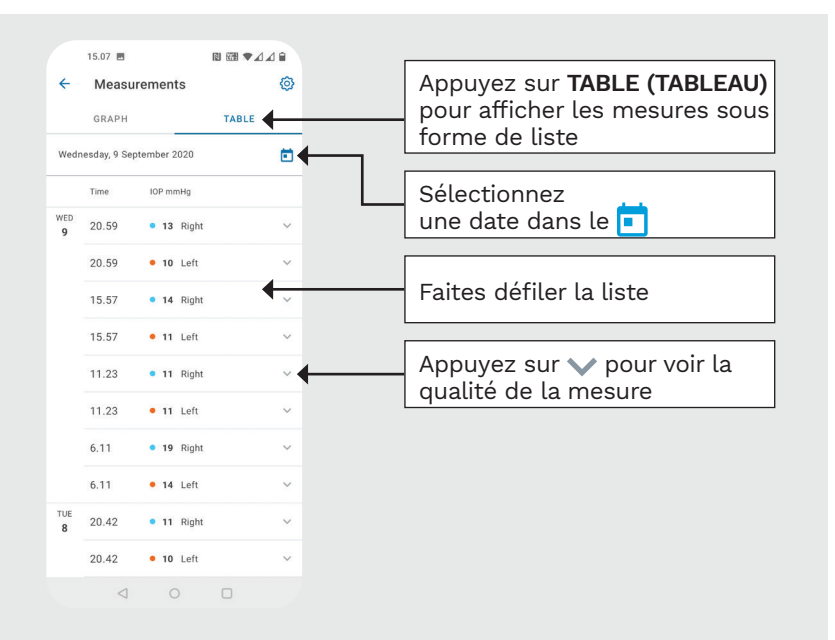

#### **Activation de la fonction Bluetooth sur le tonomètre 19**

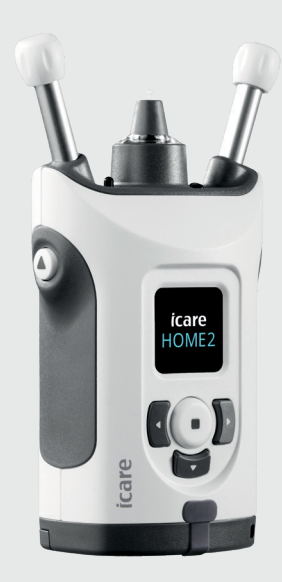

*Tenez le tonomètre verticalement pour ces instructions.*

La fonction Bluetooth de votre tonomètre est activée par défaut en usine. Pour vérifier si la fonction Bluetooth est activée sur le tonomètre ou pour l'activer, suivez les instructions cidessous.

Appuyez sur  $\left( \cdot \right)$  pour allumer le tonomètre.

1

2

4

- Appuyez sur  $\left| \cdot \right|$  jusqu'à ce que **SETTINGS (RÉGLAGES)** s'affiche sur l'écran du tonomètre et appuyez sur  $\left(\cdot\right)$ .
- Si la fonction Bluetooth est désactivée, appuyez sur  $\Omega$  pour accéder au menu **BLUETOOTH**. 3
	- $Appuyez sur )$  jusqu'à ce que vous voyiez **TURN ON (ALLUMER)**, puis appuyez sur (.).

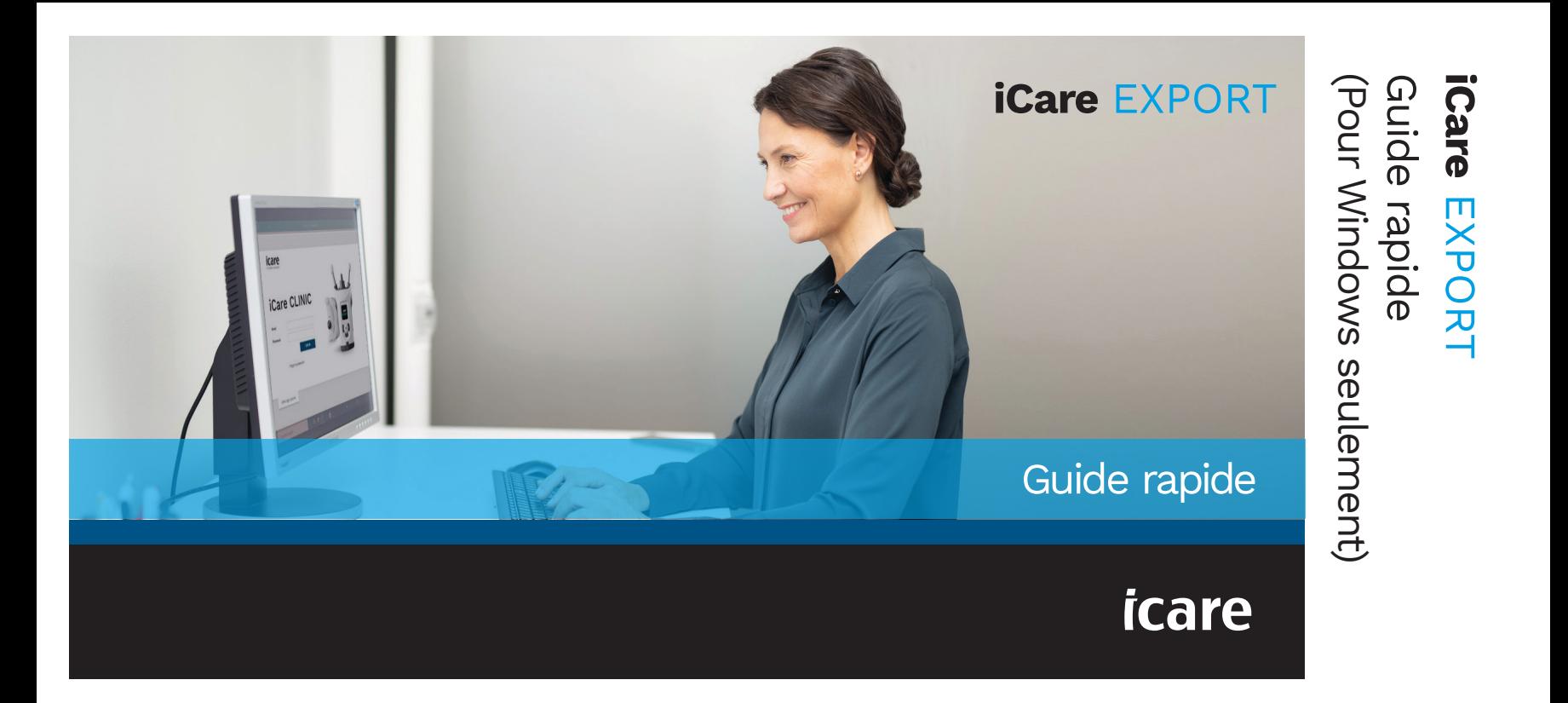

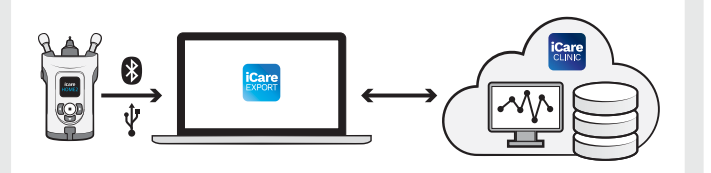

d'utiliser iCare EXPORT. Suivez les

Si vous avez besoin d'aide pour utiliser le logiciel EXPORT, contactez votre professionnel de santé ou votre distributeur iCare.

## Guide rapide EXPORT

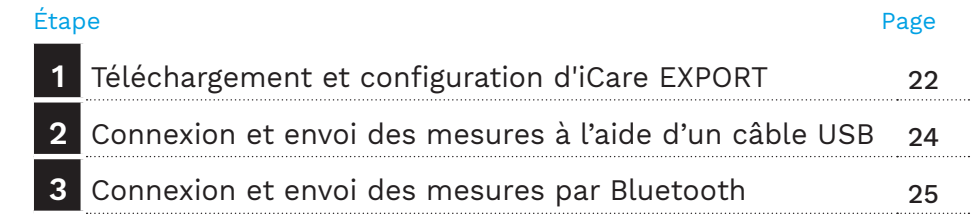

Les patients peuvent stocker leurs données de mesure de PIO sur un compte privé dans iCare CLOUD si leur tonomètre n'est pas enregistré sur le compte iCare CLINIC d'un professionnel de santé. Pour savoir comment configurer un compte privé, lisez le guide Mise en route inclus dans la pochette de transport du tonomètre. Lisez ce guide rapide avant

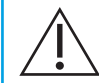

Vérifiez que l'heure et la date de l'ordinateur sont exactes lorsque vous l'utilisez avec iCare EXPORT.

Avant d'effectuer les mesures, mettez à jour l'heure du tonomètre en fonction de votre fuseau horaire. Vous pouvez procéder manuellement depuis les réglages du tonomètre ou automatiquement en connectant le tonomètre à l'application iCare PATIENT2 ou au logiciel iCare EXPORT.

#### **1 Téléchargement et configuration d'iCare EXPORT <sup>22</sup>**

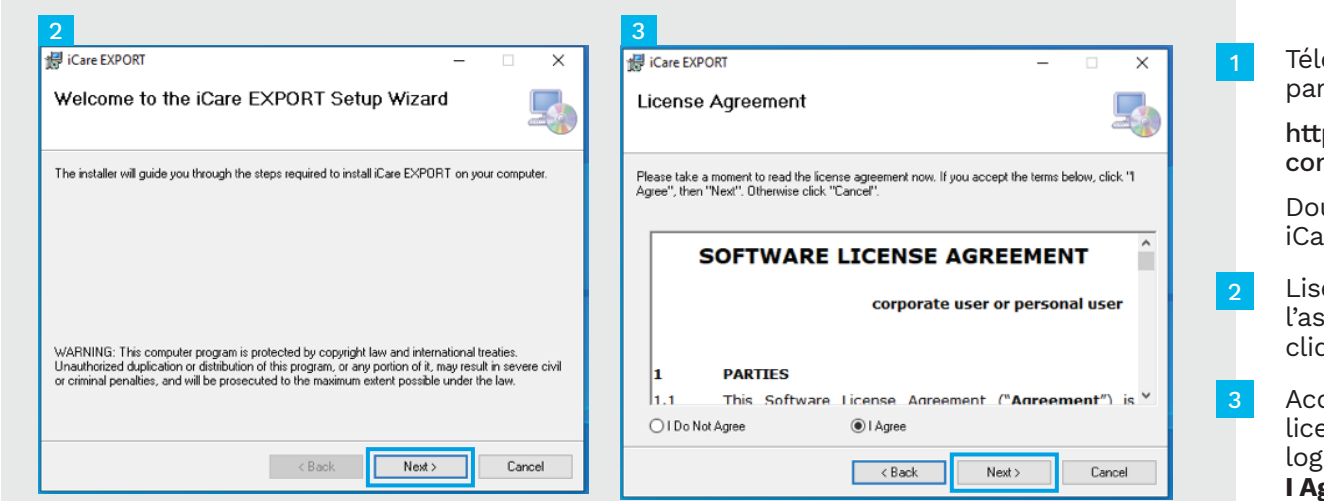

échargez iCare EXPORT à partir du site Web :

ps://www.icare-world. m/apps/export/.

uble-cliquez sur le fichier are EXPORT Setup.exe.

Lisez les instructions de sistant de configuration et cliquez sur **Next (Suivant)**.

ceptez le contrat de ence d'utilisation du liciel en sélectionnant **I Agree (J'accepte)**. Pour continuer, cliquez sur **Next (Suivant)** jusqu'à ce que l'installation soit terminée.

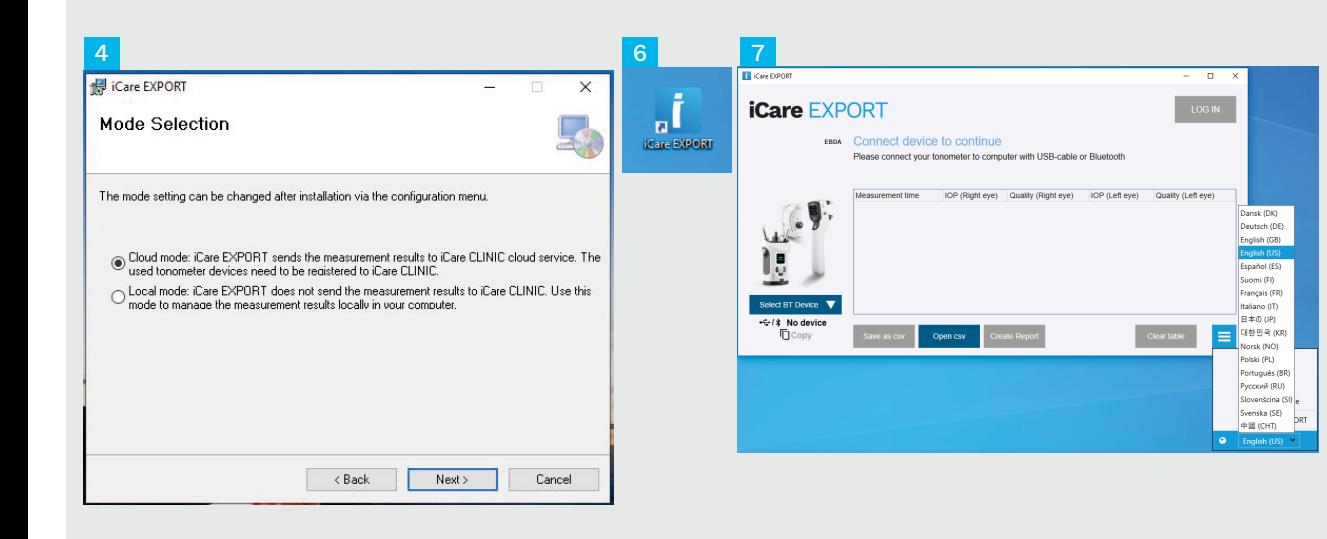

Sélectionnez **Cloud mode (Mode Cloud)** pour stocker les résultats de mesure dans iCare CLINIC ou CLOUD. Sélectionnez **Local mode (Mode local)** pour stocker les mesures sur votre PC.

Lorsque l'installation est terminée, cliquez sur **Close (Fermer)** .

4<br>5<br>5<br>6<br>6<br>7

- $6<sup>1</sup>$ Double-cliquez sur l'icône **iCare EXPORT** sur le bureau ou trouvez le programme dans le menu **Windows Démarrer**, dossier **Icare**, et démarrez le programme.
	- Vous pouvez sélectionner la langue dans le menu en bas à droite.

## **<sup>23</sup> 2 Connexion et envoi des mesures à l'aide d'un câble USB <sup>24</sup>**

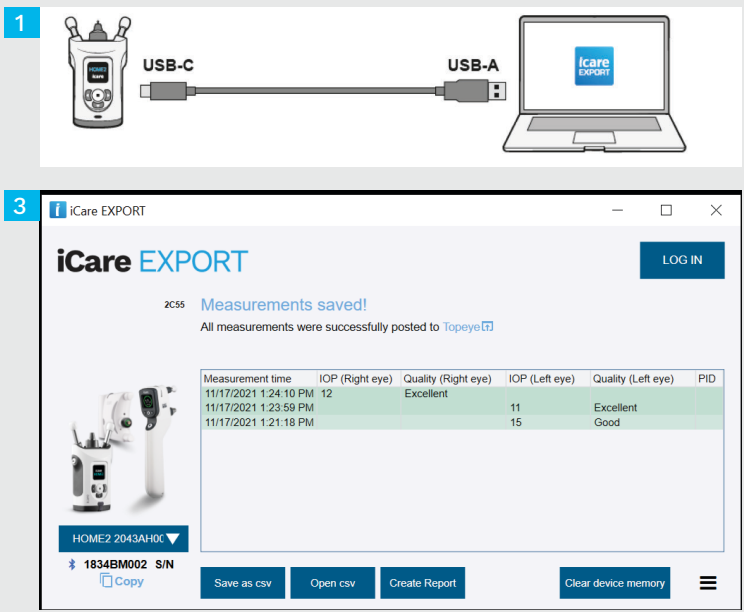

Connectez votre tonomètre à votre PC à l'aide du câble USB fourni.

1

3

Si une fenêtre contextuelle vous demandant vos identifiants iCare s'ouvre, saisissez votre nom d'utilisateur et votre mot de passe OU le code de sécurité fourni par votre prestataire de soins de santé. 2

Le tonomètre envoie automatiquement les résultats des mesures au serveur.

REMARQUE : Une fois les données transférées, les résultats des mesures sont automatiquement supprimés de la mémoire du tonomètre.

## **3 Connexion et envoi des mesures par Bluetooth**

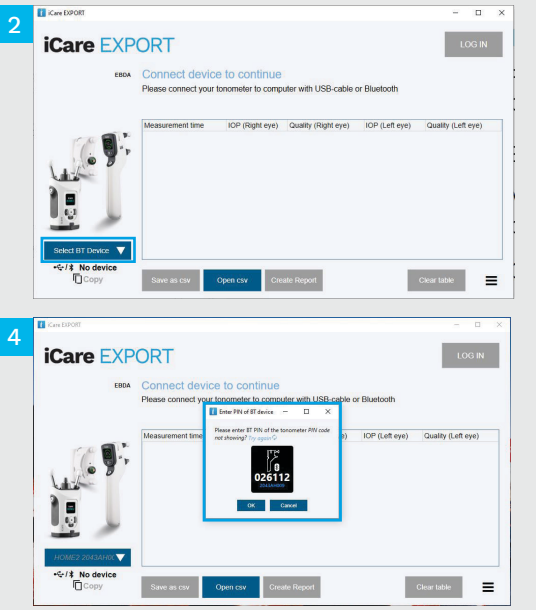

#### **Dans l'application iCare EXPORT**

Pour ces instructions, assurez-vous que la fonction Bluetooth est activée sur le tonomètre et le PC. Reportez-vous au chapitre 5 « Comment activer la fonction Bluetooth sur le tonomètre » pour savoir comment procéder.

- Vérifiez que le tonomètre est allumé avant de le connecter à iCare EXPORT. 1
- Cliquez sur **Select BT Device (Sélectionner le périphérique BT)** en bas à gauche. 2
- Sélectionnez le numéro de série de votre tonomètre dans le menu déroulant. Vous trouverez le numéro de série (SN) sur l'étiquette figurant au dos de votre tonomètre. 3
- Saisissez le code PIN qui s'affiche sur l'écran de votre tonomètre et appuyez sur **OK** 4

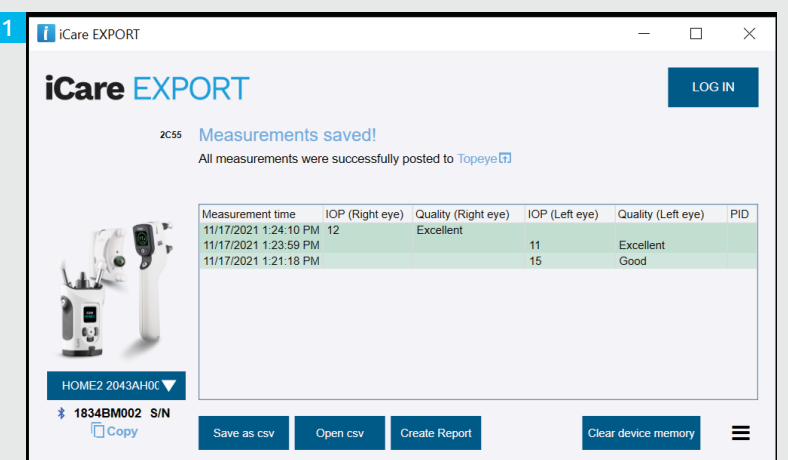

Le tonomètre se connecte à l'application iCare EXPORT et envoie automatiquement les résultats de la mesure sur iCare CLOUD ou sur le compte iCare CLINIC de votre professionnel de santé.

1

2

Si une fenêtre contextuelle vous demandant vos identifiants iCare s'ouvre, saisissez votre nom d'utilisateur et votre mot de passe OU le code de sécurité fourni par votre prestataire de soins de santé.

REMARQUE : Une fois les données transférées, les résultats des mesures sont automatiquement supprimés de la mémoire du tonomètre.

#### **Icare Finland Oy**

Äyritie 22 01510 Vantaa, Finlande Tél. +358 9 8775 1150 info@icare-world.com

#### www.icare-world.com

#### **Icare USA, Inc.**

4700 Falls of Neuse Rd. Ste 245 Raleigh, NC. 27609 Tél. +1 888.422.7313 | Fax +1 877.477.5485 infoUSA@icare-world.com

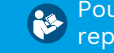

Pour des informations plus détaillées, reportez-vous au mode d'emploi.

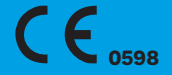

# icare

iCare est une marque déposée d'iCare Finland Oy. Centervue S.p.A., iCare Finland Oy et iCare USA Inc. font partie du groupe Revenio et représentent la marque iCare. Certains produits, services ou offres référencés dans cette brochure ne sont pas approuvés ou proposés sur tous les marchés. De plus, l'étiquetage et les instructions approuvés peuvent varier d'un pays à l'autre. Les caractéristiques des produits peuvent faire l'objet de modifications en termes de conception et de contenu de livraison, ou suite aux développements techniques continus.